## **Common App/Naviance Set Up**

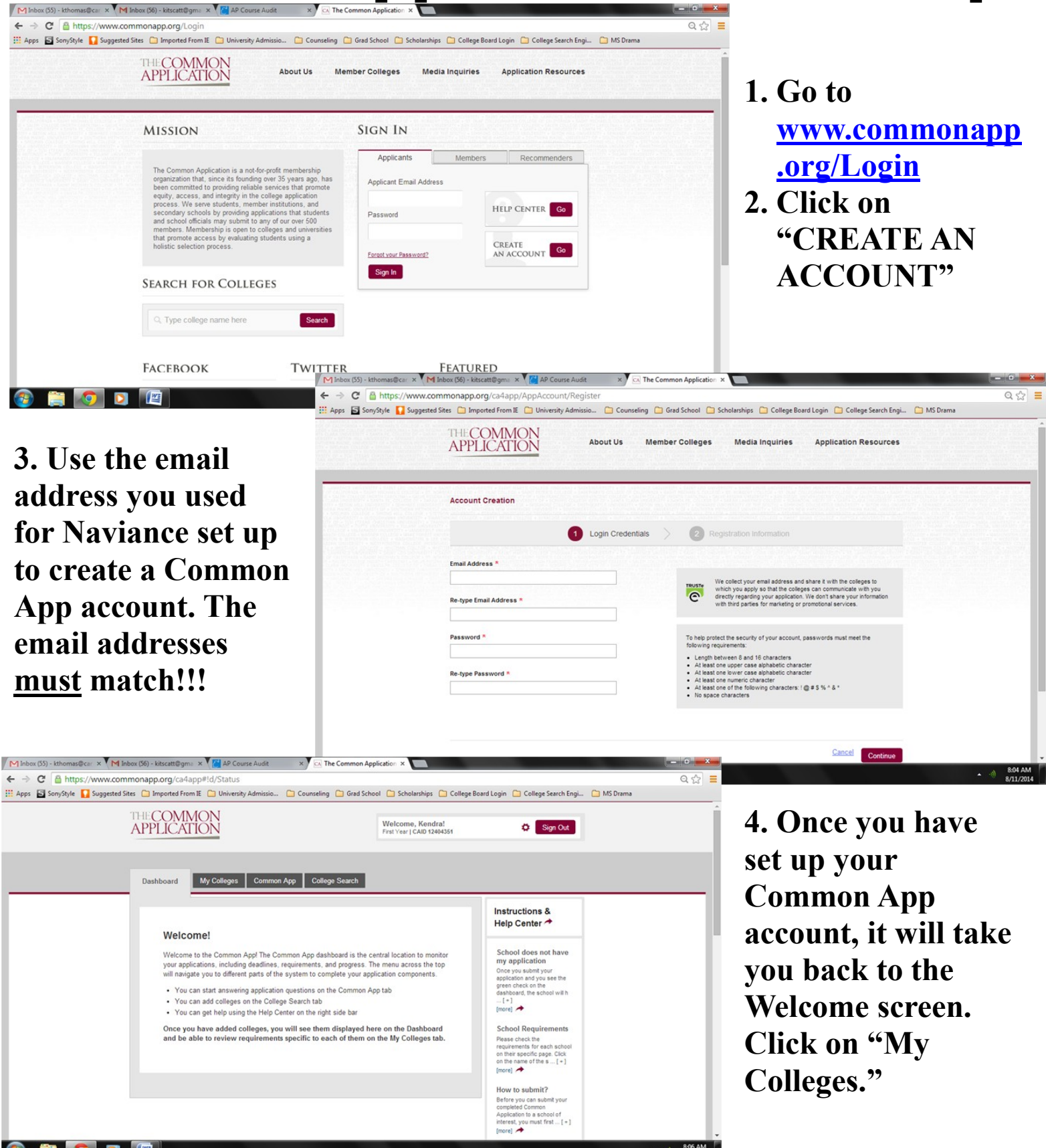

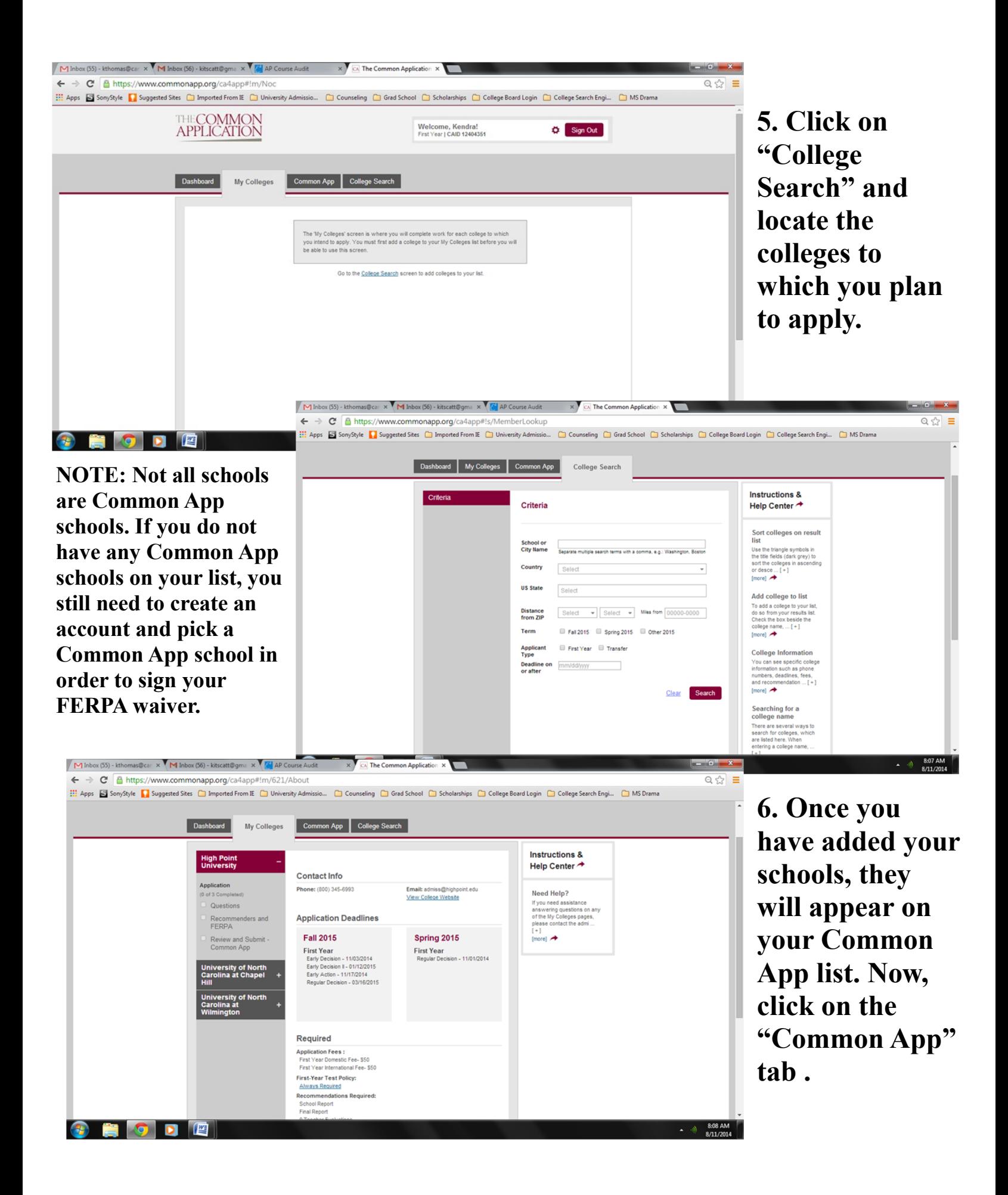

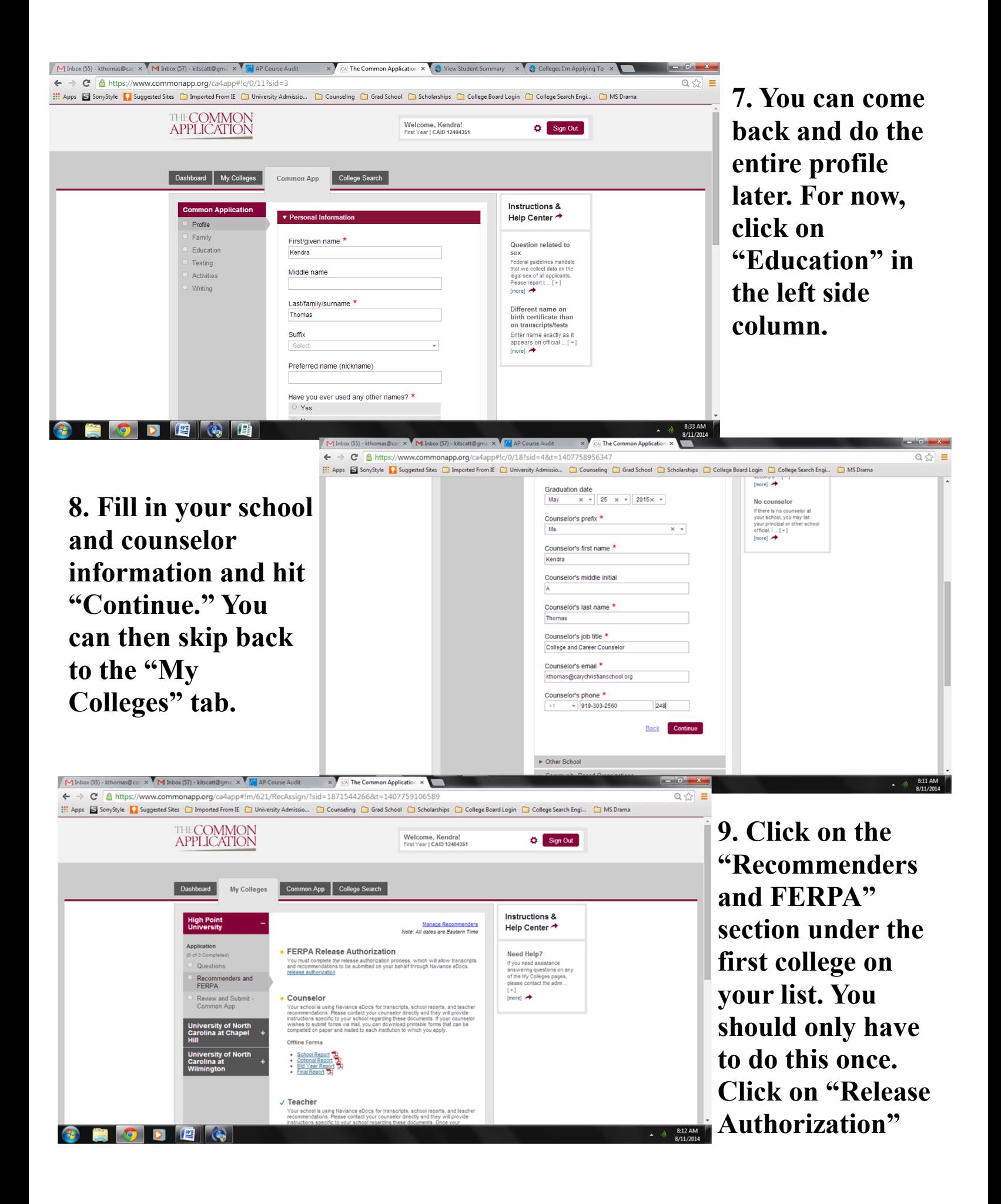

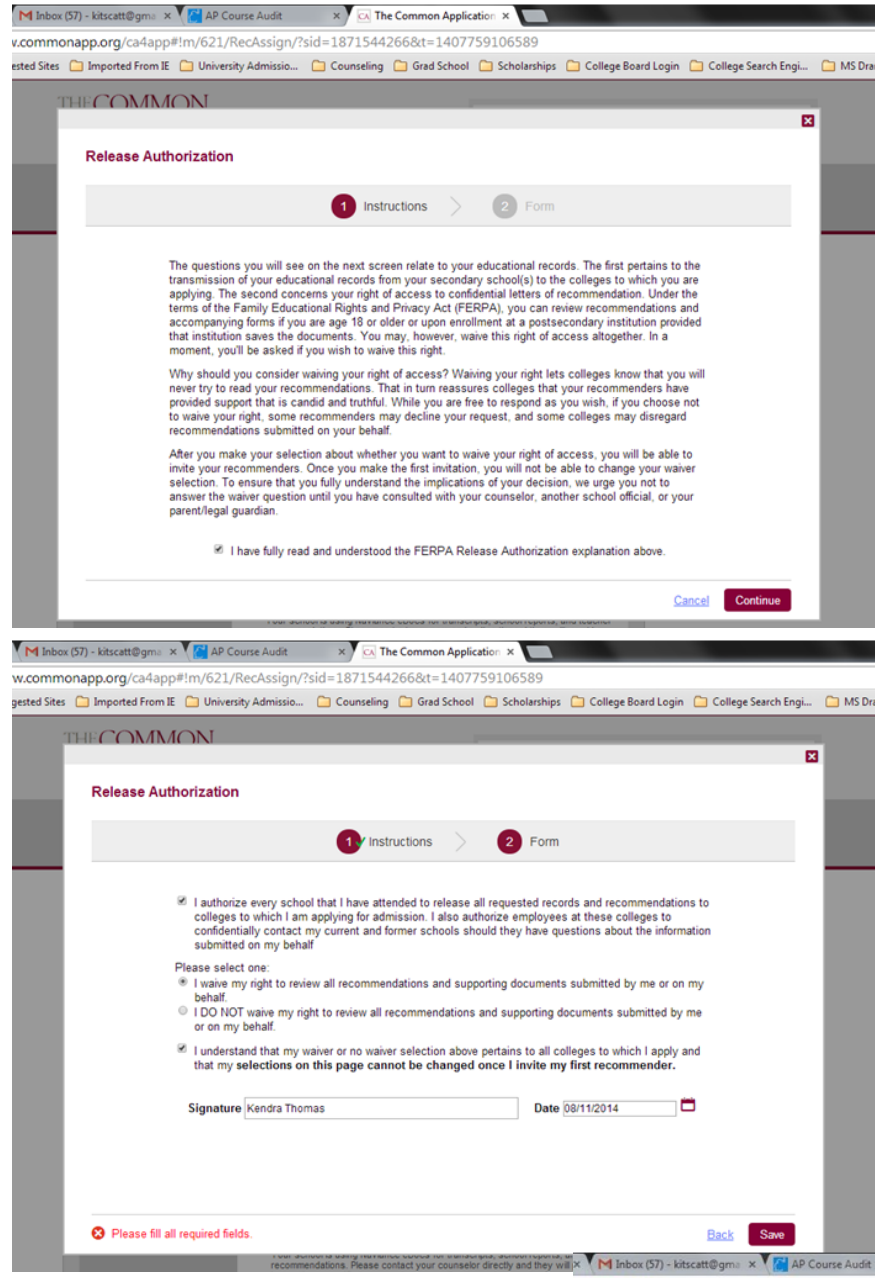

**10. Click the appropriate boxes to give your school permission to release your records.** 

**Note that on the second page of the release, you need to click the first, second, and fourth box before signing and dating the form. Hit "Save."**

**11. After completing the FERPA waiver, log in to Naviance: [https://](https://connection.naviance.com/carycs) [connection.naviance.com](https://connection.naviance.com/carycs) [/carycs.](https://connection.naviance.com/carycs)** 

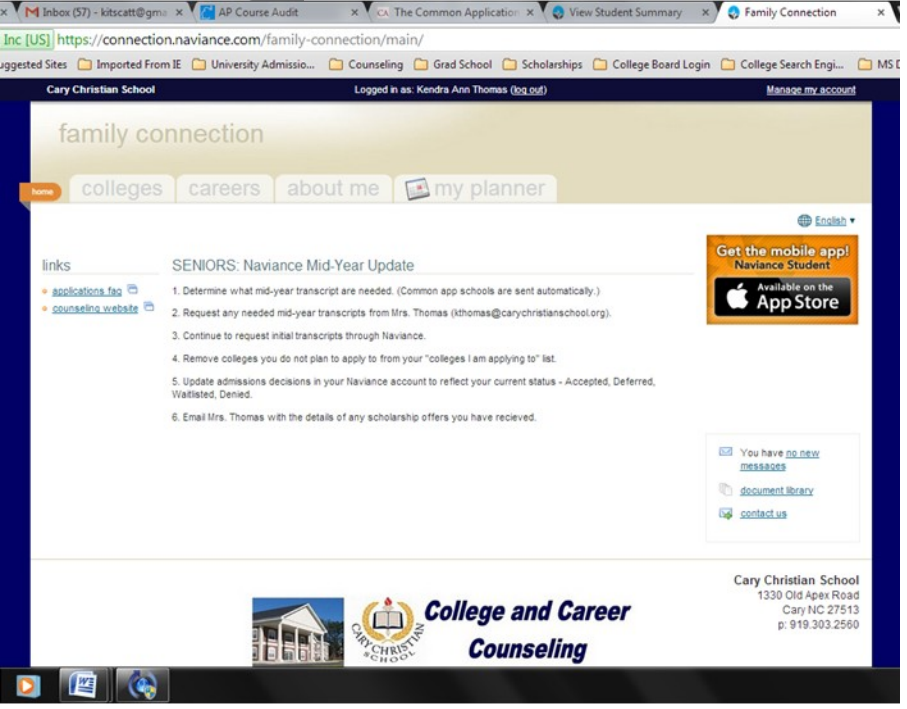

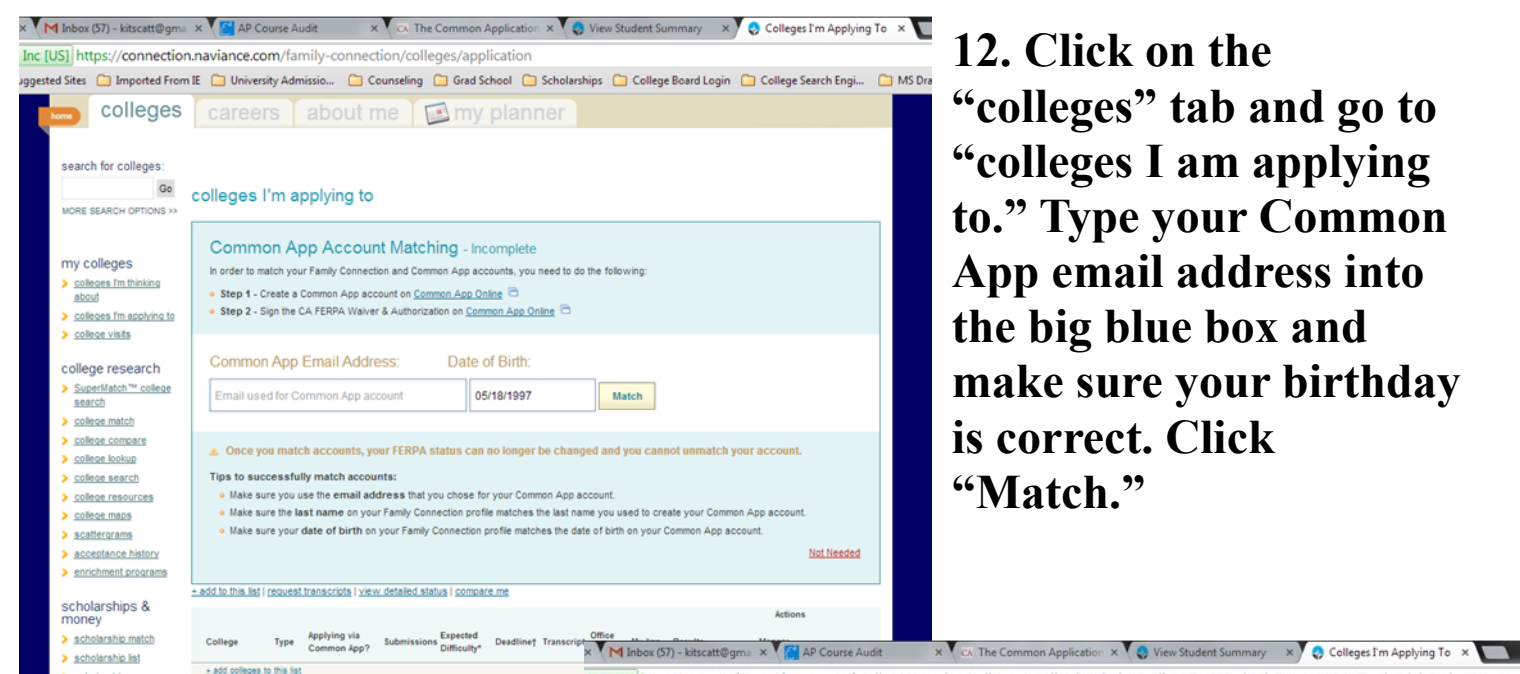

**12. Click on the "colleges" tab and go to "colleges I am applying to." Type your Common App email address into the big blue box and make sure your birthday is correct. Click "Match."** 

**13. Your Common App schools should not appear in your Naviance list if they are not there already. Now, you need to click on any "Unknown"s.** 

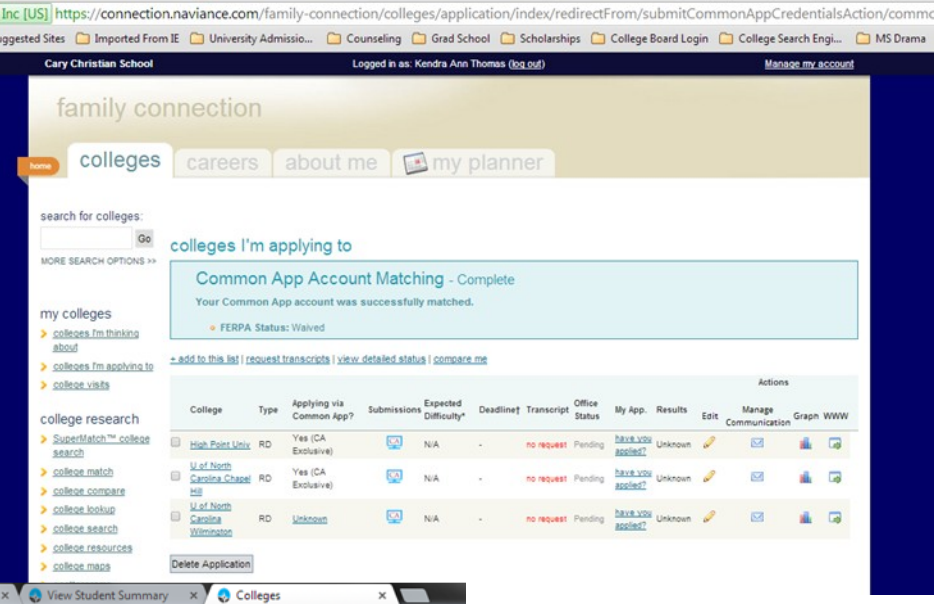

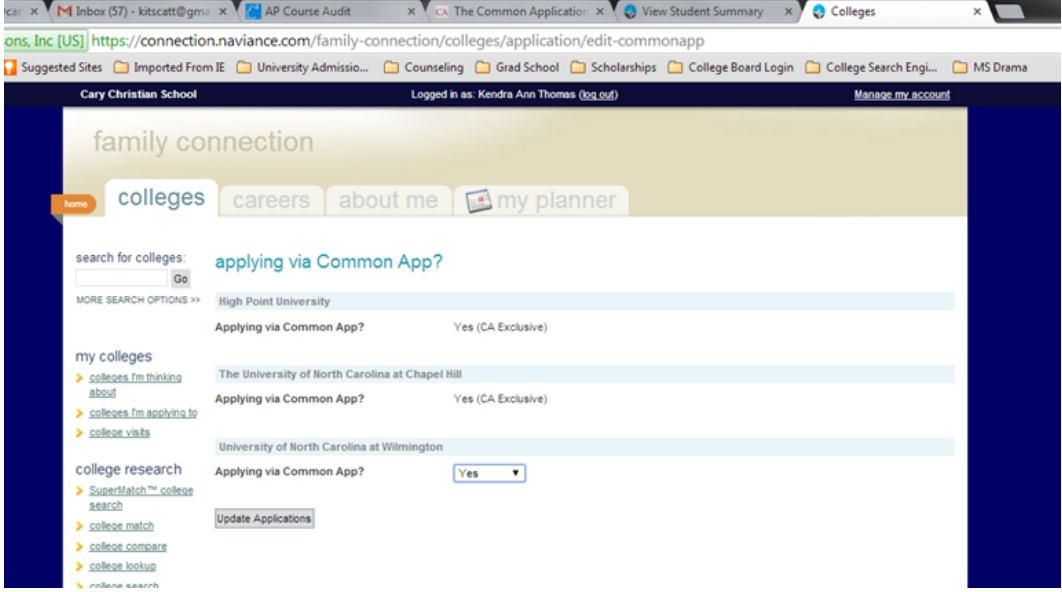

**14. Change "Unknown" to "Yes" on your Common App schools and click "Update Applications".** 

**You're done!!! Contact Mrs. Thomas if you have any problems.**